## **Inter-University Transfer Application**

For a detailed version, please consult BCI web site

[http://www.bci-qc.ca/wp-content/uploads/2019/12/AEHE-Phase-2-Student-User-Guide\\_20191218.pdf.](http://www.bci-qc.ca/wp-content/uploads/2019/12/AEHE-Phase-2-Student-User-Guide_20191218.pdf)

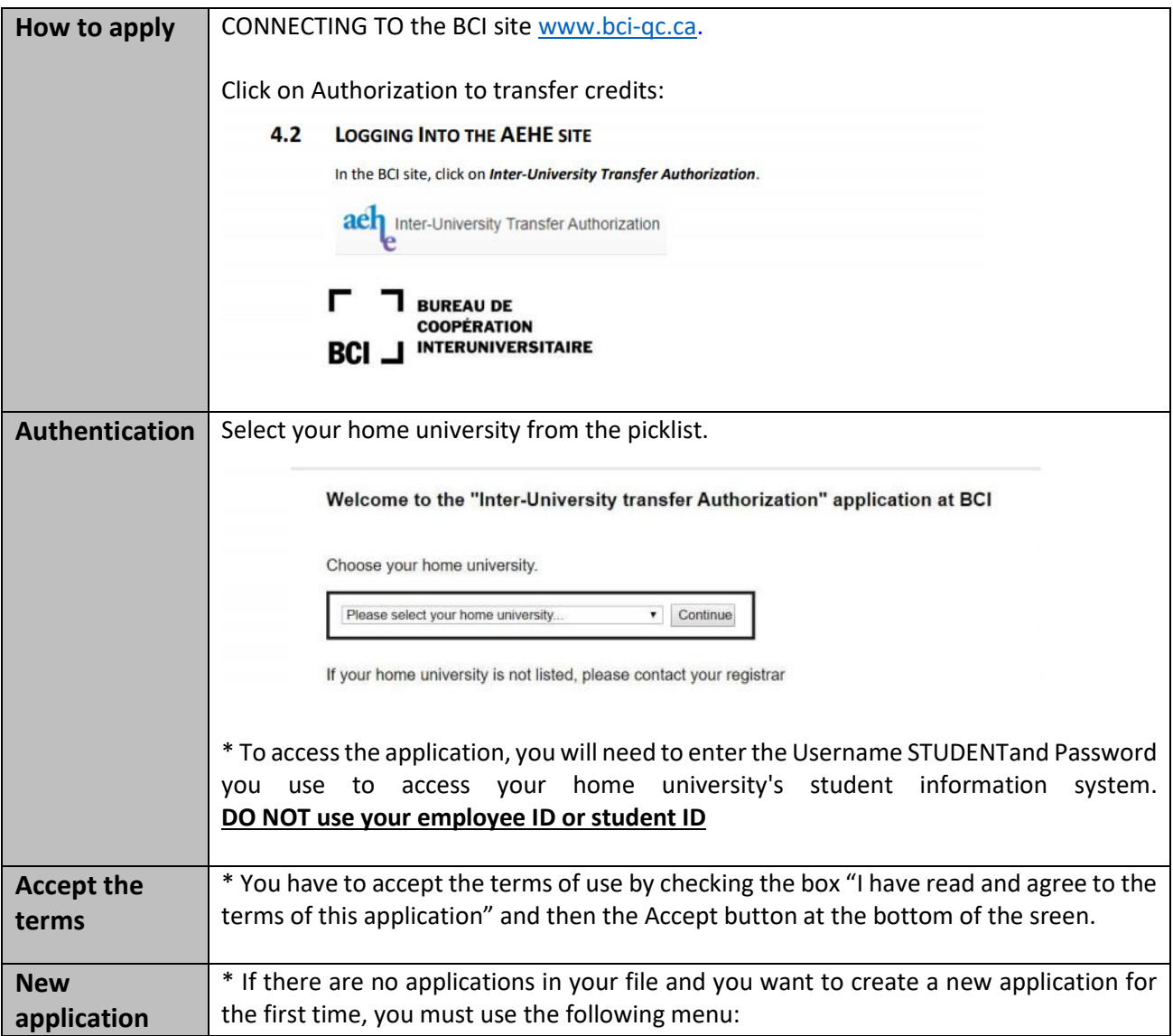

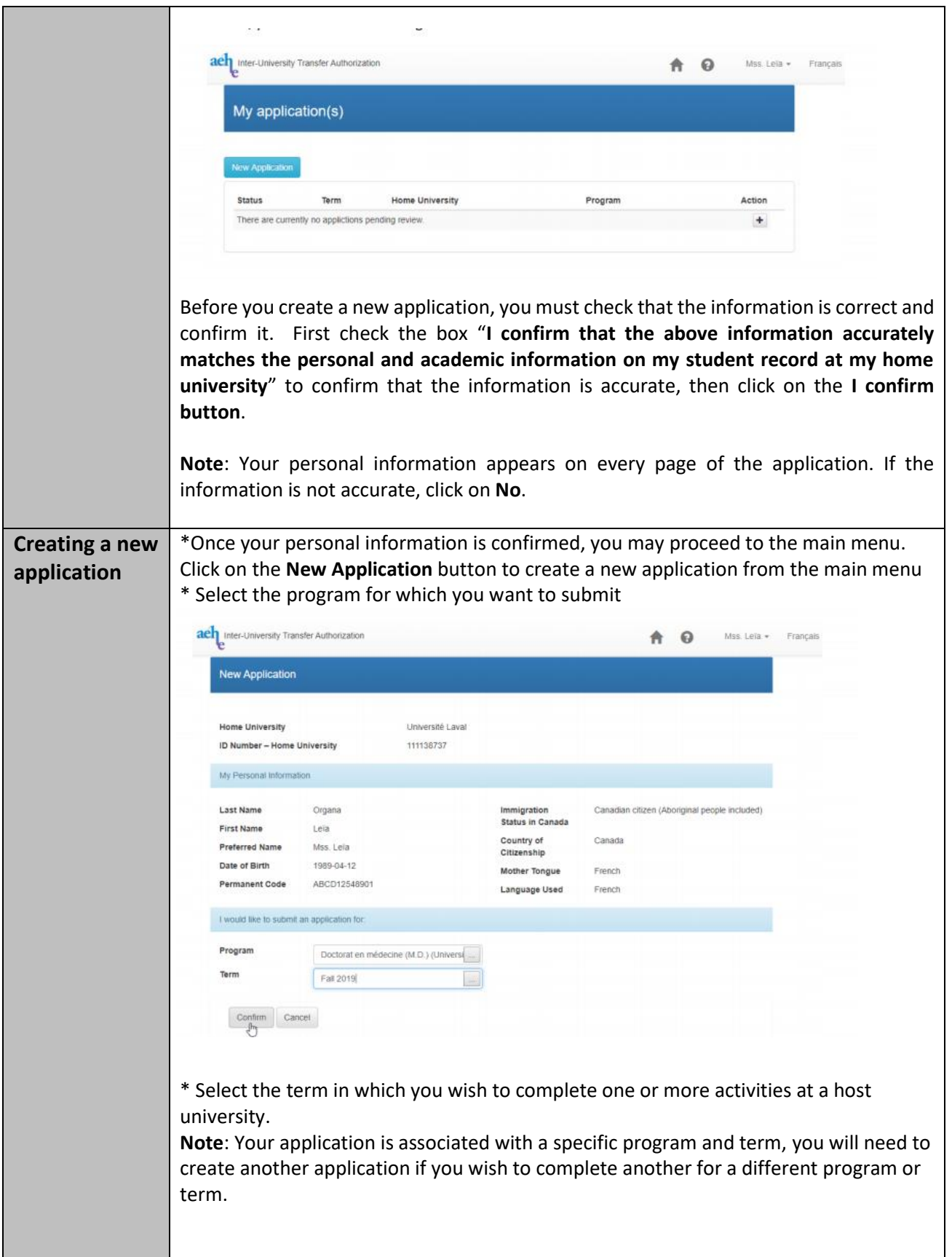

When you click on **Confirm** button to create an application, the following screen displays to allow you to add activities:

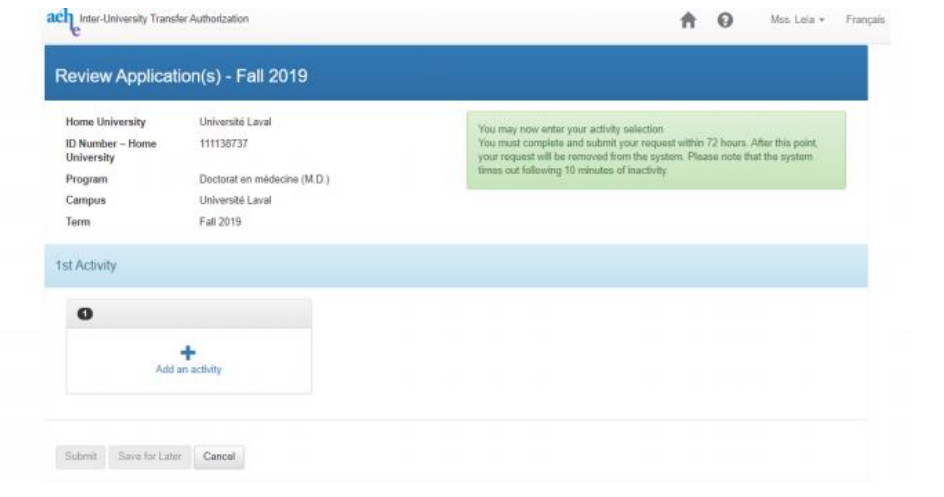

In the 1st Activity section on the screen, click on the **Add an activity** box to add an activity. Otherwise, click on **Save** for Later or **Cancel** if you want to go back to the main menu.

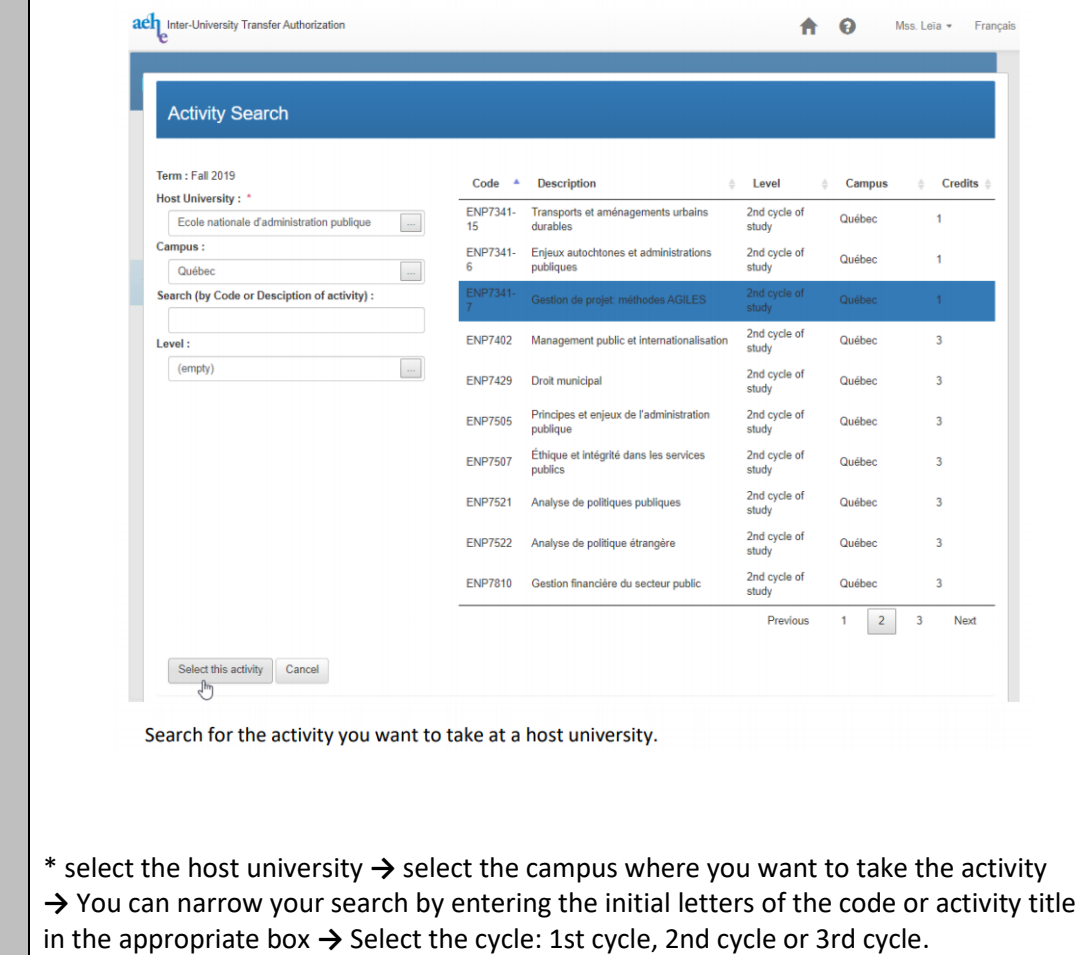

\* Once you have selected the activity, ▪ click on **Select This Activity** to finish entering it or click on **Cancel.** The following screen displays to finalize the entry:

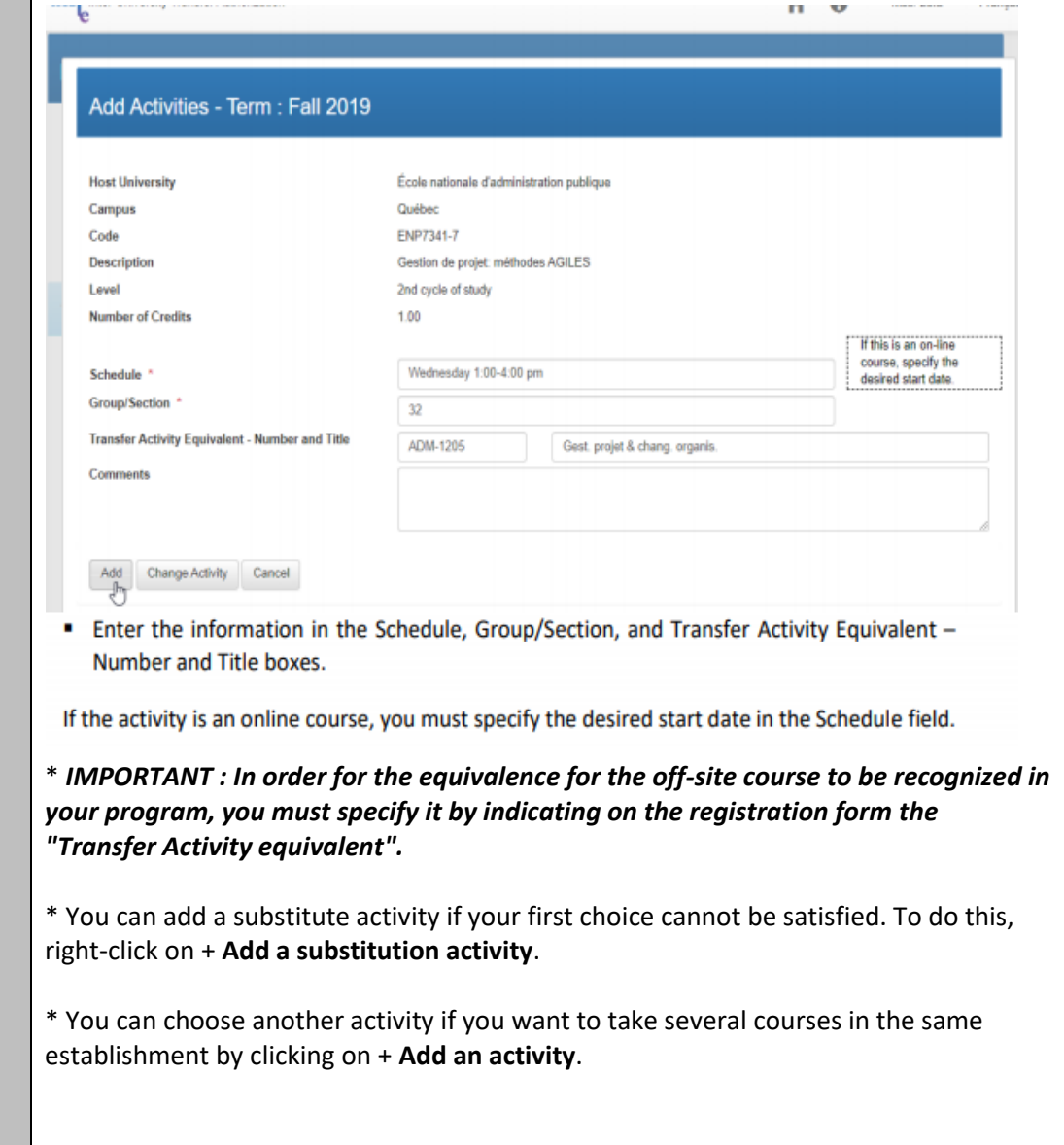

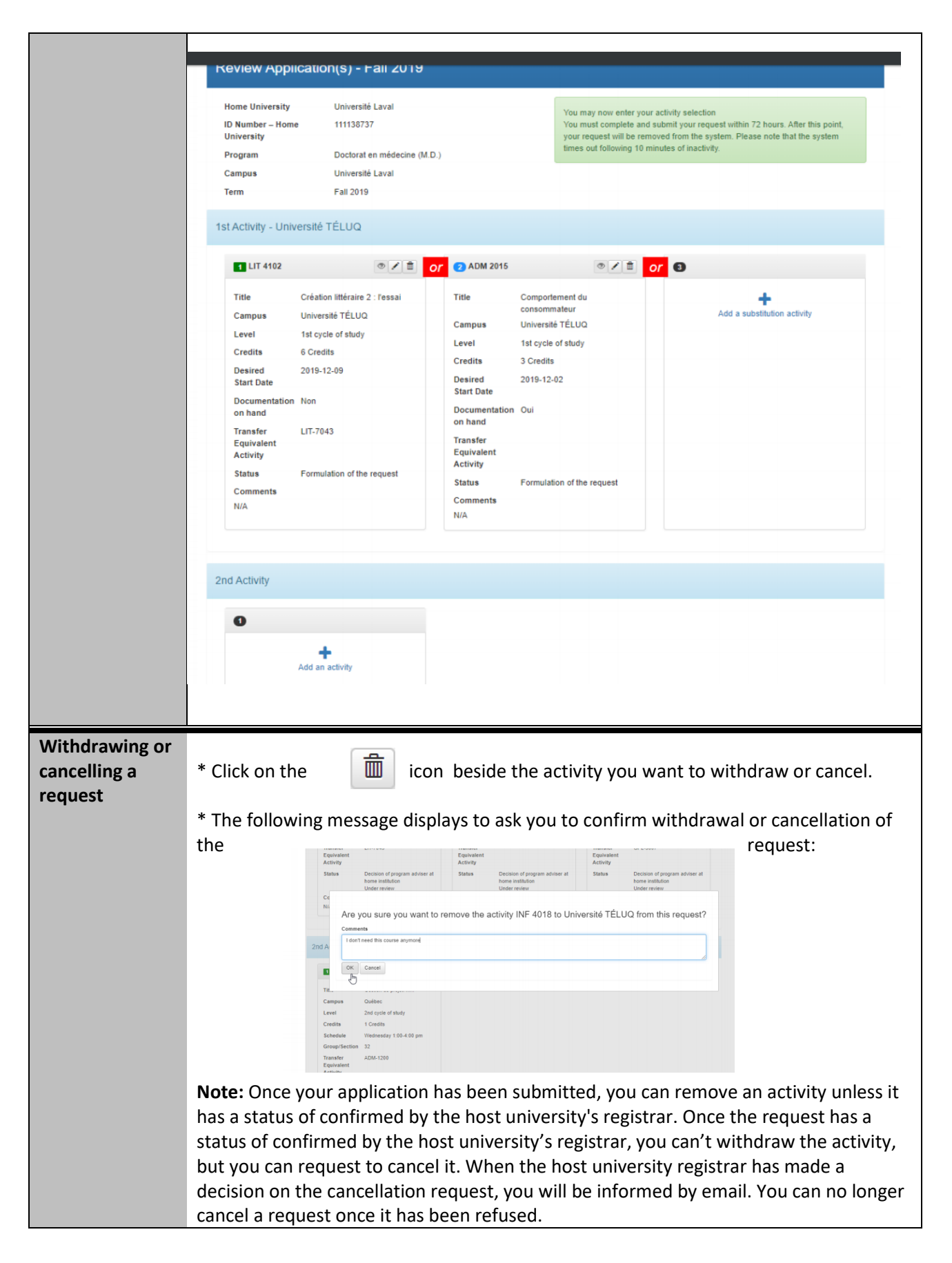

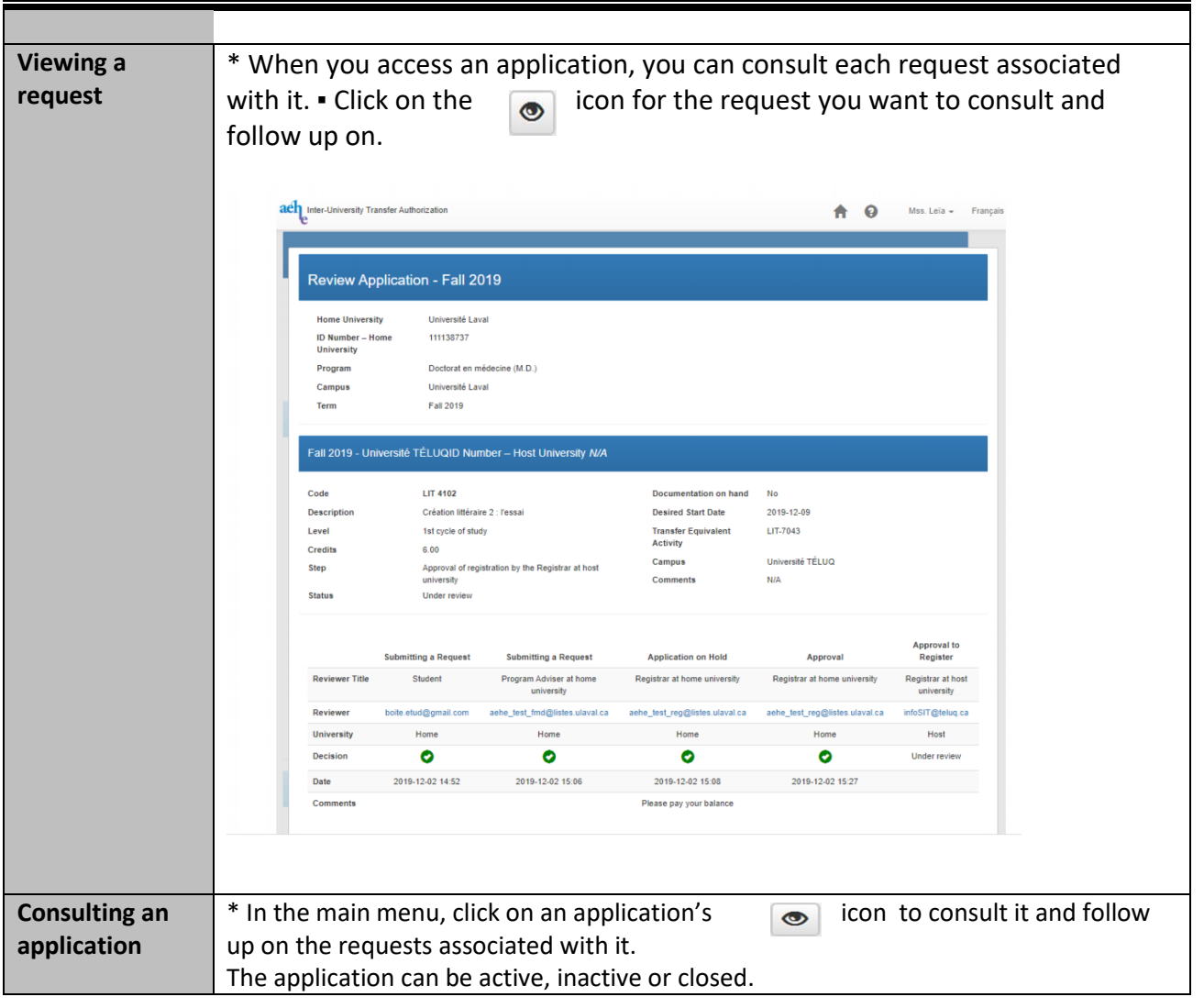

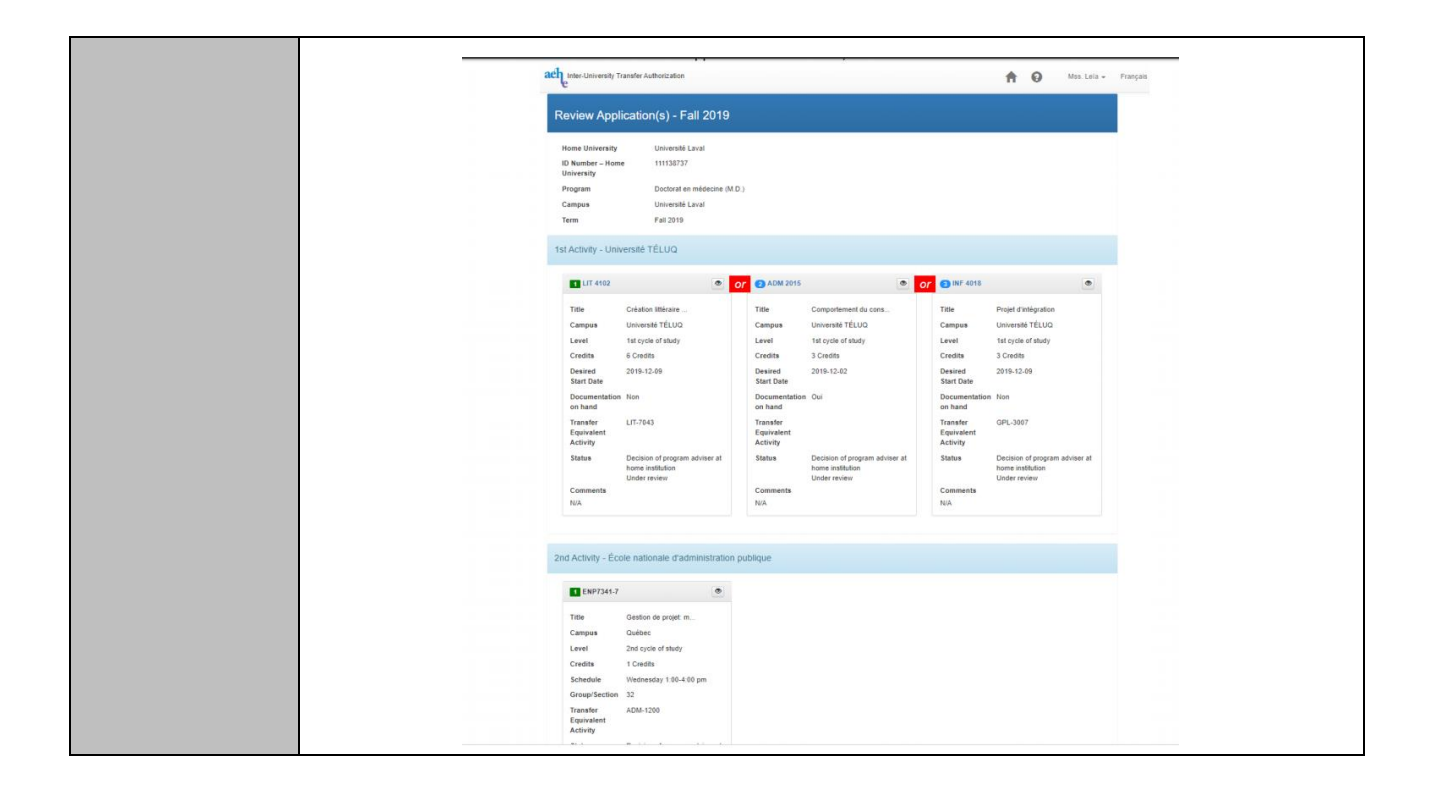